## 2022年南昌小蓝经开区银湖管理处公开招聘工作人员 面试初试

# 线上测评考生操作指南

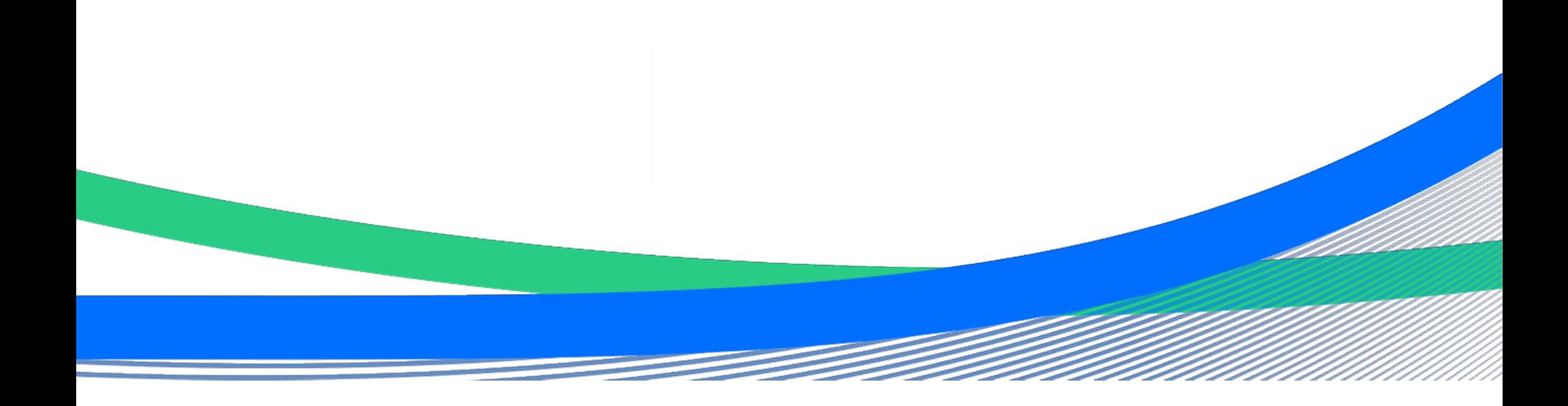

一、软件下载、注册、登入

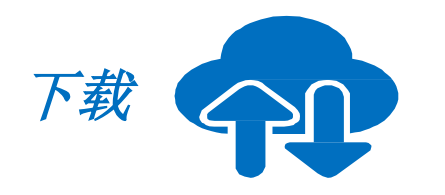

• 腾讯会议官网下载中心 *https://meeting.tencent.com/download-center.html?from=1001*

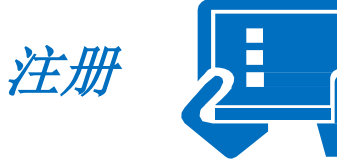

- 点击"注册/登录"按钮,进入账号密码登录页面
- 点击"新用户注册"进入官网注册页
- 根据要求填写对应的信息
- 完成注册
- (分别需要主、副机位两个账号)

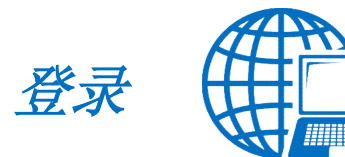

- 账号密码登录
- 验证码登录
- 微信登录或手机号码登入

## 二、硬件准备与调试

考生 场景 

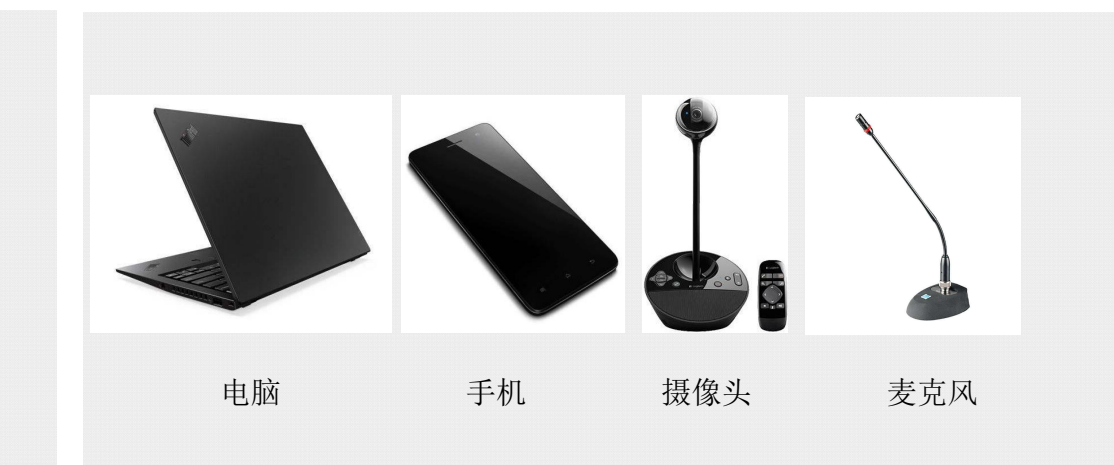

主机位可为有高清摄像头的笔记本或PC,用于显示题本内容以及正 面录音录像;副机位可为手机(带前置高清录像功能),用于检录以 及监考。

1、网络选择:网线直连、运营商4G/5G网络或WIFI网络。 2、网络检测:打开会议客户端—左上角头像— 设置—网络检测

### 三、主副机位摆放示意图及主机位界面提示画面

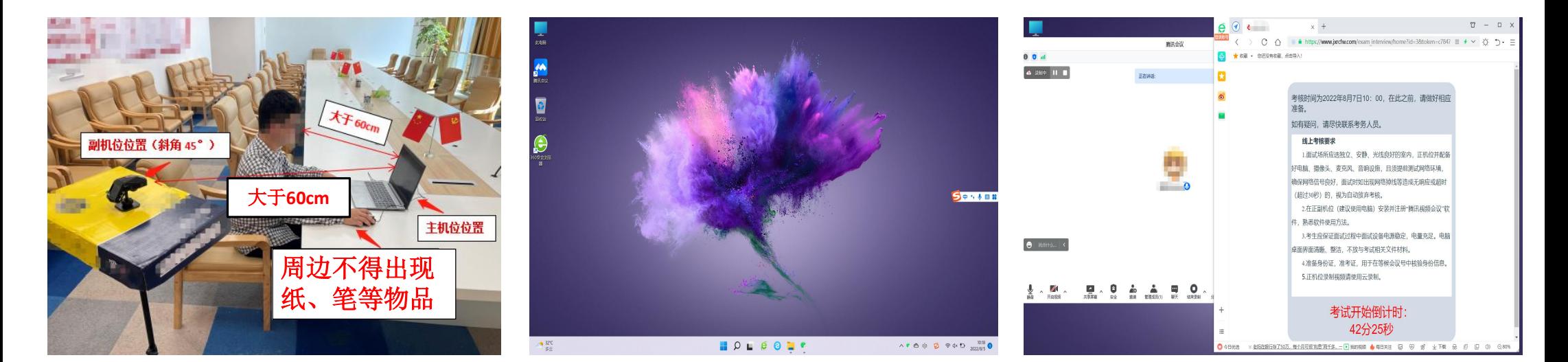

3-1

1.主机位为有高清摄像头的笔记本或 PC;副机位可为手机(带前置高清录 像功能) ; 2.考核时考生与主副机位设备(电脑屏 幕、摄像头)的距离须大于60cm; (见上图3-1所示,仅供参考)

 $3-2$   $3-3$ 

主机位电脑均需清理无关软件,关闭非 必要程序。(见上图3-2所示,仅供参考)

1.腾讯视频会议软件与题本页面分布电 脑屏幕左右,题本页面占幅需一半以 上。请参照上图 (3-3) 自行调整位置

及大小。

2.考核开始画面如上图3-3所示; 3.浏览器上不允许出现其他页面。(见 上图3-2、3-3所示,仅供参考)

## 四、副机位流程图

考生进行在线考核时,根据面试初试准考证上的会议号,进入副机位会议室等待室,由在线工

作人员引导进行后续环节。

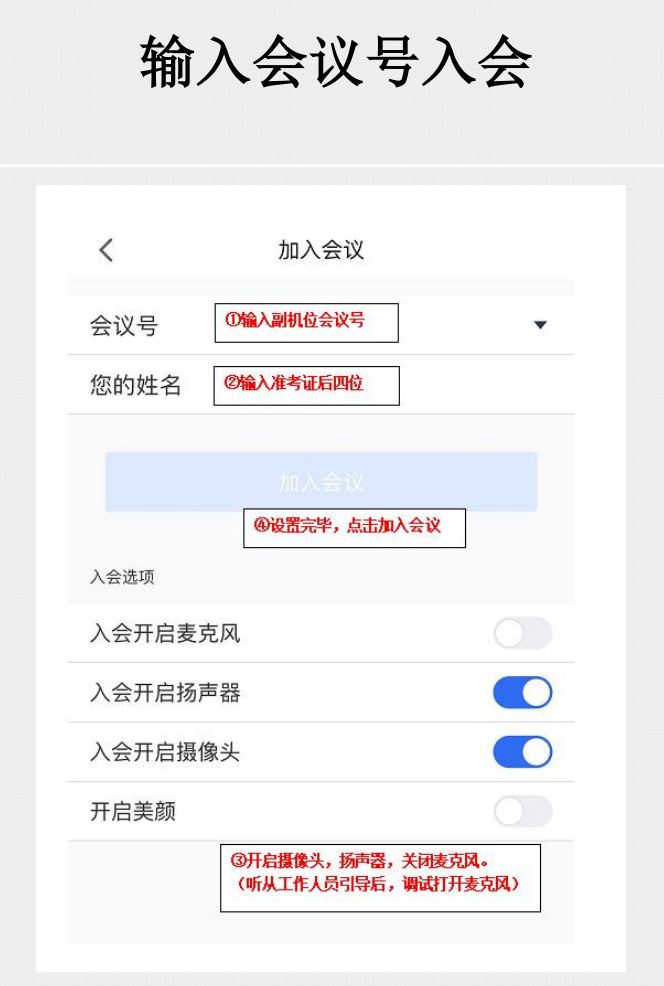

五、主机位操作流程图(**1**)

在调试完毕主机设备后,考生输入网址**https://www.jxrcfw.com/exam\_interview/?id=5**,填写本人姓名及身份证,登 入线上题本系统。登入时间为**2022**年**9**月**8**日**20:00**前(建议提前**30**分钟),考核阶段分为考前准备阶段、考核进行 阶段及考核结束阶段,请考生做好相应准备,如有问题请尽快联系副机位考务人员。线上题本显示系统流程图参考 如下。注:图片内文字仅为参考,考核时以实际显示文本为准。

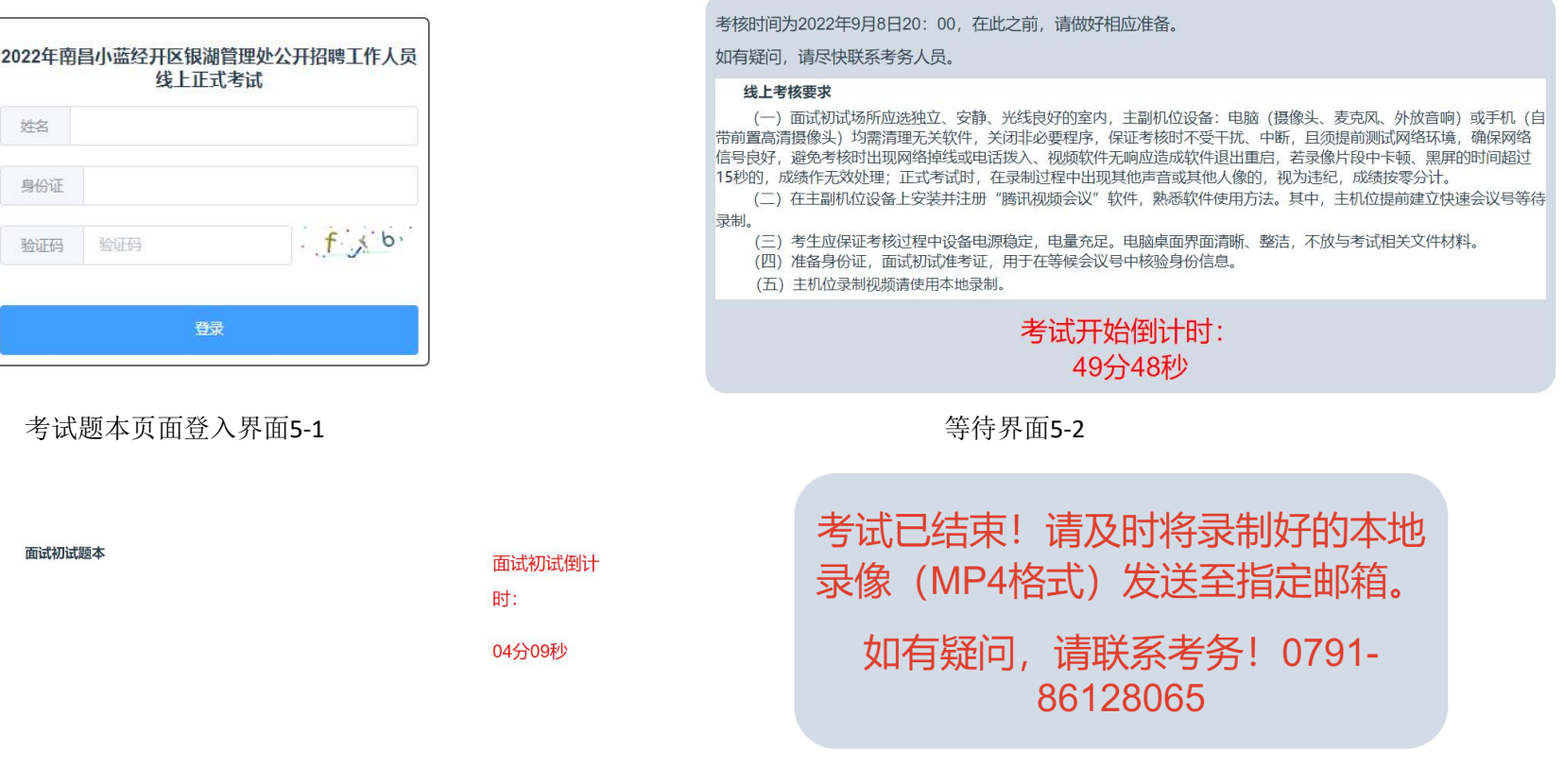

考核开始5-3 **3 キャラン おおとこ あたま きょうきょう きょうきょう** きょうきょう きょうきょう

主机位操作流程图(**2**)

主机位设备上需提前建立快速会议视频会议号,具体详见流程图⑴**--**⑼

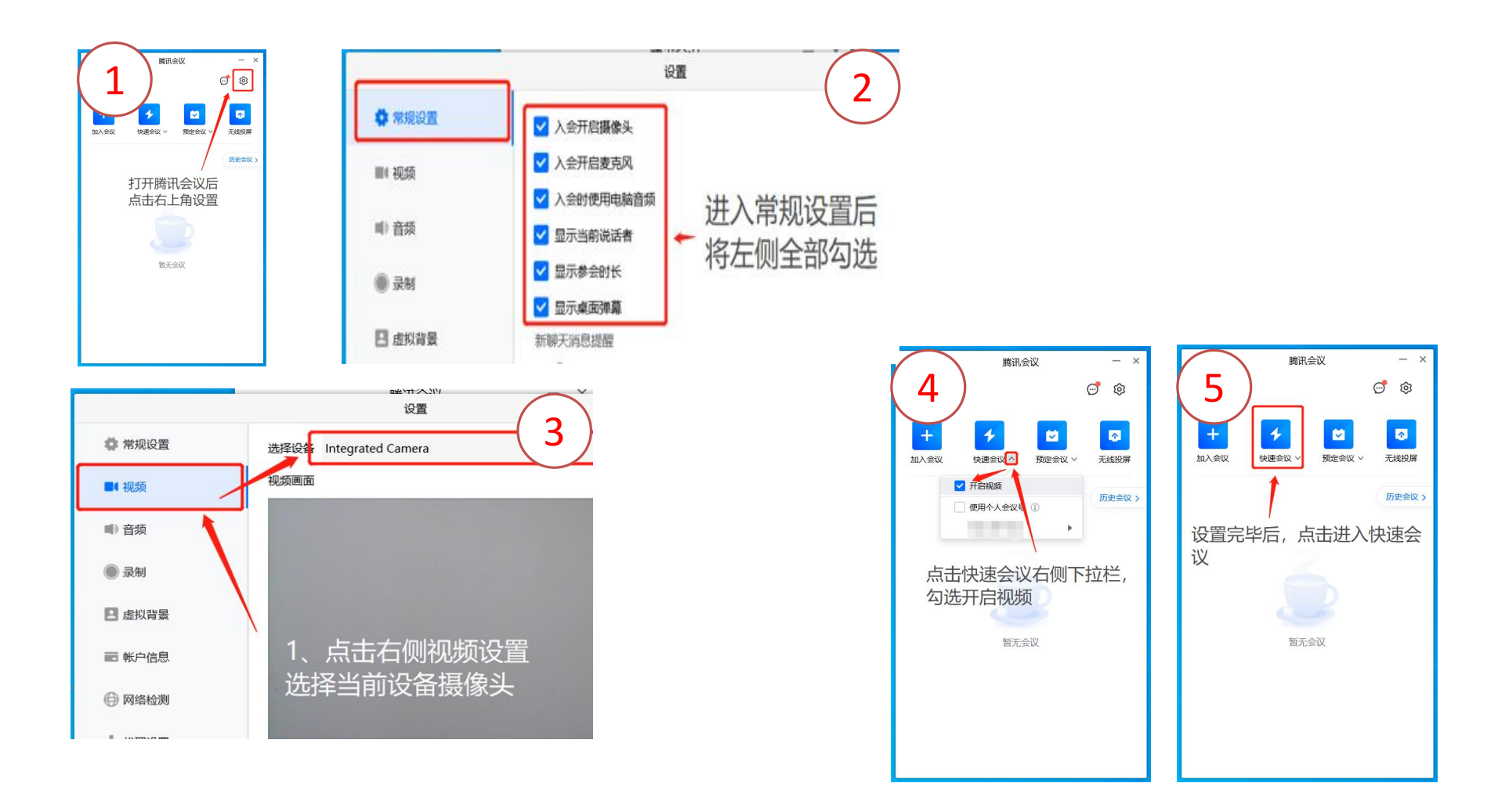

主机位操作流程图(**3**)

点击录制按钮 云录制 6 7 本地录制  $\frac{1}{2}$ **6 表明色**  $\blacksquare$  $\bullet$  $\overset{\bullet}{\bullet}$  $\bigcirc$ m  $\bullet$  $\cdot$ ... .. 结束会议  $\wedge$ 共享屏幕 安全 激请 管理成员(1) 聊天 录制 分组讨论 应用 设置  $\begin{array}{ccccc}\psi&\mathop{\rm def}&\wedge\\ \hline\omega&\mathop{\rm def}&\wedge\end{array}$  $\begin{picture}(20,20) \put(0,0){\line(1,0){10}} \put(15,0){\line(1,0){10}} \put(15,0){\line(1,0){10}} \put(15,0){\line(1,0){10}} \put(15,0){\line(1,0){10}} \put(15,0){\line(1,0){10}} \put(15,0){\line(1,0){10}} \put(15,0){\line(1,0){10}} \put(15,0){\line(1,0){10}} \put(15,0){\line(1,0){10}} \put(15,0){\line(1,0){10}} \put(15,0){\line(1$  $\frac{1}{80}$   $\frac{1}{10000}$   $\frac{1}{100}$  $\begin{array}{c} \bullet \\ \bullet \bullet \\ \text{Matrix} \end{array}$  $\begin{matrix} \bullet \\ \bullet \\ \bullet \end{matrix}$  $\frac{\mathbf{B}\mathbf{O}}{\mathbf{B}\mathbf{B}}$  $\mathbf{Q}$ 结束会议

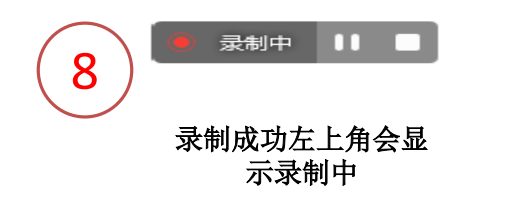

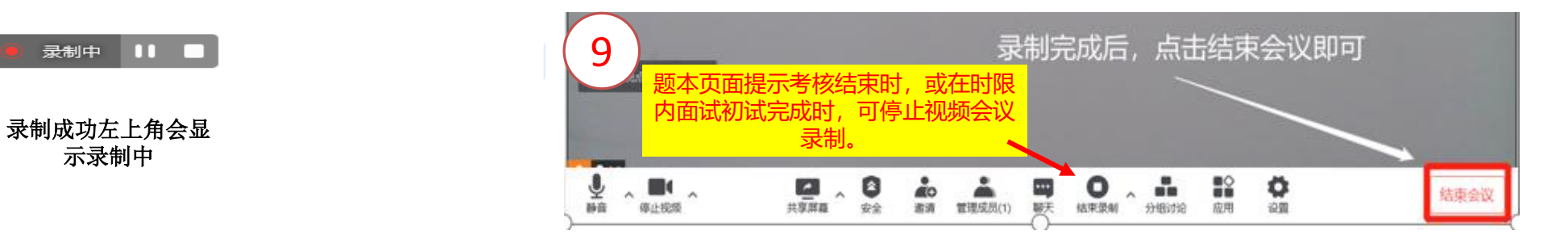

#### 20:00面试初试开始时,考生自行开启腾讯视频会议本地录制。

### 主机位操作流程图(**4**)

考生需在2022年9月8日20:10前将腾讯视频会议本地录制的录像(一般为MP4格式)以附件的形式发至指定邮箱。 邮件主题及附件名称须为准考证号,正文为面试初试录制视频,不得其他形式提交。本地录制视频保存位置具体详 见流程图⑽--⑿。

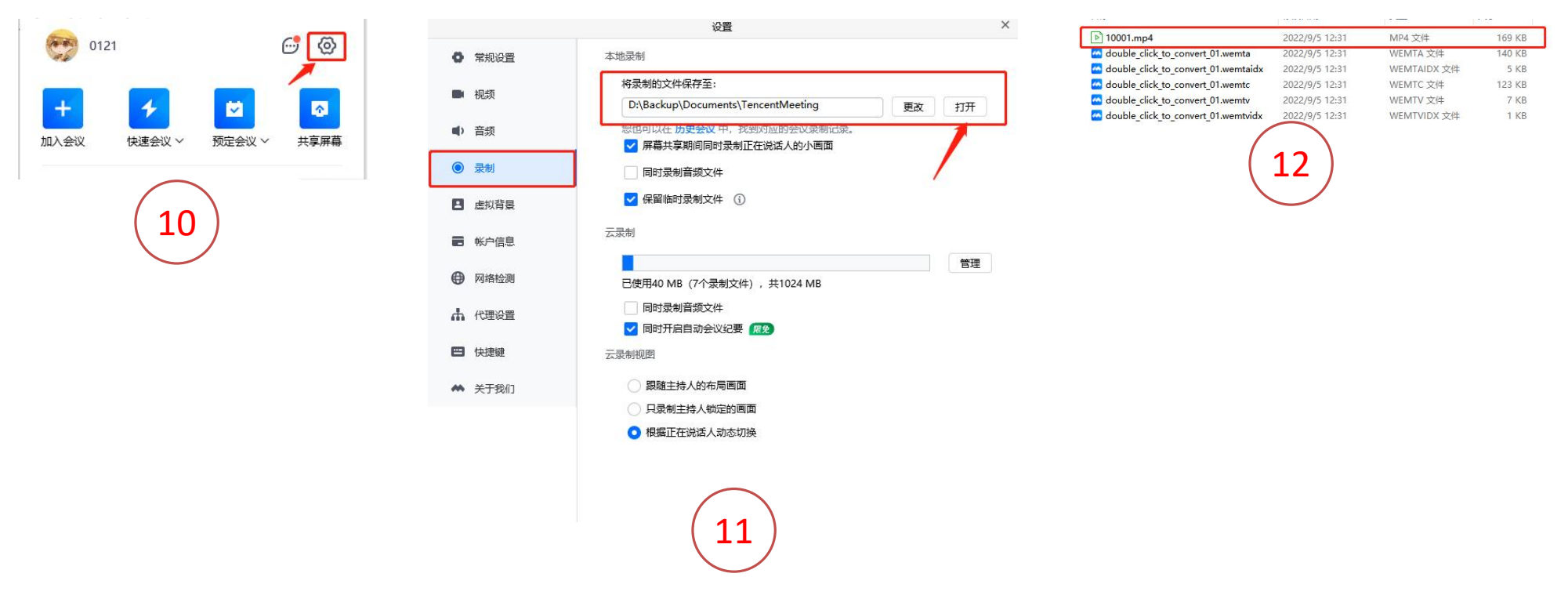

## 六、面试初试考核流程图简述

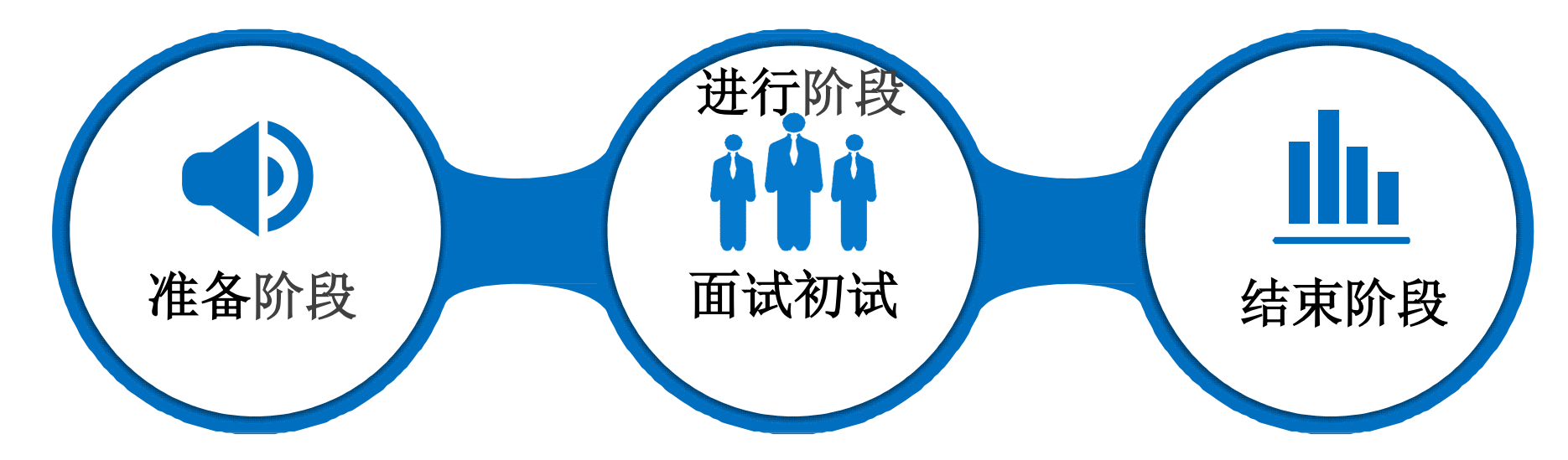

①**2022**年**9**月**8**日**19**:**15**之前考生进 入会议室(副机位)。

②**19**:**15--19**:**55**核验个人信息及 调试设备;

③核验及调试后即可登入线上考核题 本系统。(**20:00**开考后不予进入, 请提前登入网址,逾时未进入的,以 放弃考核论)

**2022**年**9**月**8**日**20:00**考生自行开启腾讯视频 会议本地录制,同时进行面试初试,答题时长 **6**分钟(含思考时间)。录制的视频不得超过 **6**分钟。

① 题目页面显示考核结束相关信 息,考生应立即停止主机位的录 制。

② 考生将录像本地视频发送至指 定邮箱,发送时间(以邮件到达 时间为准)须为**2022**年**9**月**8**日 **20:10**前。

## 七、在线考核要求

(一)面试初试场所应选独立、安静、光线良好的室内,主副机位设备:手机(自 带前置高清摄像头)或电脑(摄像头、麦克风、外放音响)均需清理无关软件, 关 闭非必要程序,保证考核时不受干扰、中断,且须提前测试网络环境,确保网络信 号良好,避免考核时出现网络掉线或电话拨入、视频软件无响应造成软件退出重启, 若录像片段中卡顿、黑屏的时间超过15秒的,成绩作无效处理;正式考核时,在录 制过程中出现其他声音或其他人像的,视为违纪,成绩按零分计。

(二)在主副机位设备上安装并注册"腾讯视频会议"软件,熟悉软件使用方法。 其中,主机位设备上需提前建立快速会议的视频会议号。

(三)考生应保证考核过程中设备电源稳定,电量充足。电脑桌面界面清晰、整洁, 不放与考试相关文件材料。

(四)准备身份证,面试初试准考证,用于在等候会议号中核验身份信息。 (五)其他考试流程详见公告。